# PowerPoint2021 基本操作

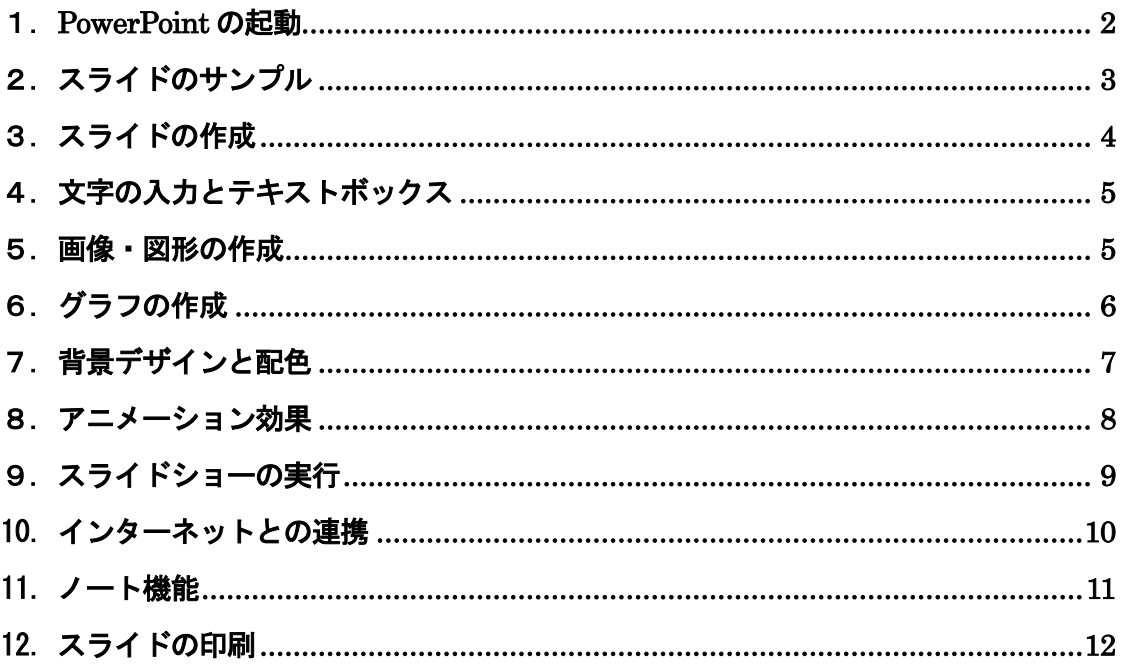

プレゼンテーションとは… 特定のテーマについて発表すること。自分の考えや主張を相手に 正しく伝達し、理解・納得してもらうことが目的である。 OHPやノートパソコンなど、視聴覚機器やプレゼンテーション ツールを活用することで、より効果的なプレゼンテーションを行う ことができる。

文教大学 健康栄養学部

## <span id="page-1-0"></span>1.PowerPoint の起動

```
[PowerPoint]のアイコンをクリックする。PE
```
# ◆画面の構成

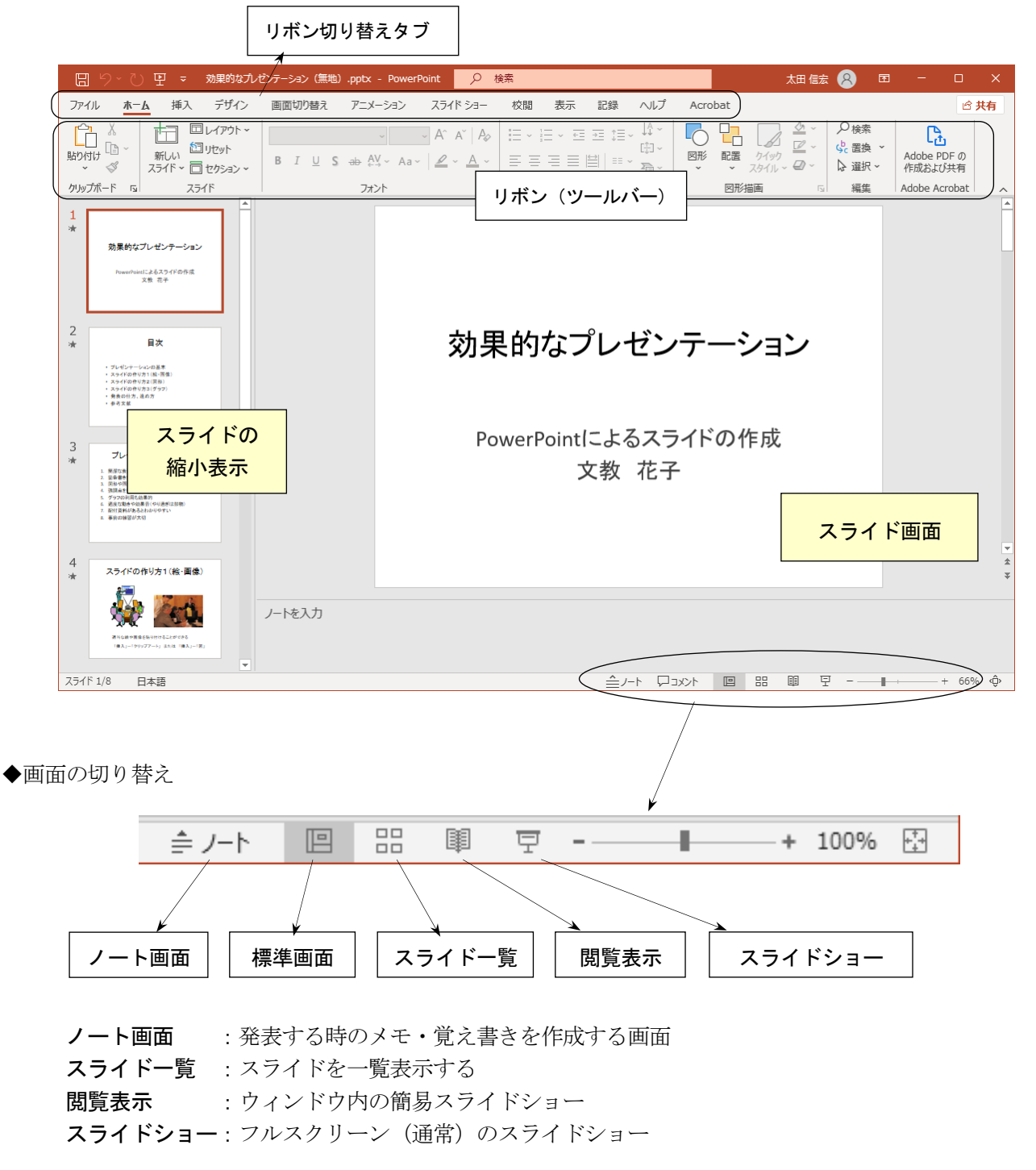

◆作成したスライドの保存

 ファイル-名前を付けて保存 (保存先とファイル名を指定する)

#### PowerPoint2021 基本操作 P.3

<span id="page-2-0"></span>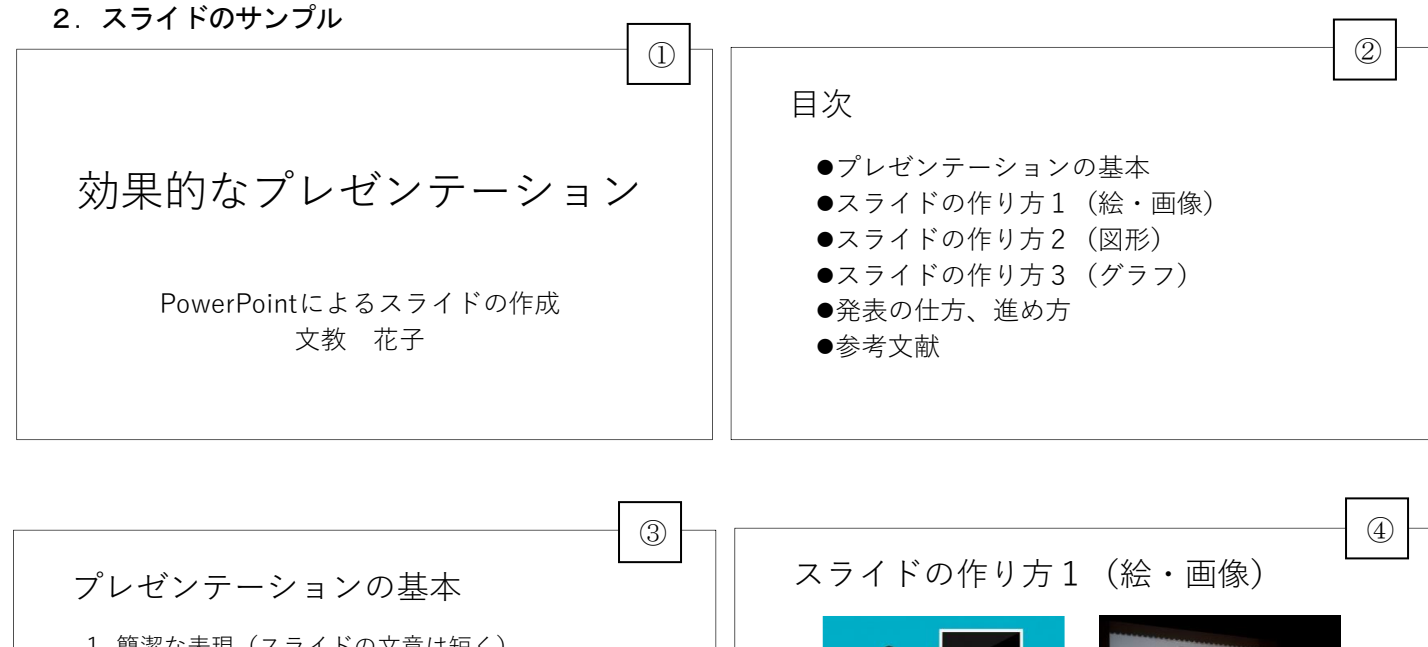

- $\mathbf 1$
- 2
- 3
- 4
- 5
- 6
- 7
- 8

適当な絵や画像を貼り付けることができる ◇ストック画像 (著作権フリーで利用可) ◇オンライン画像 (著作権に注意)

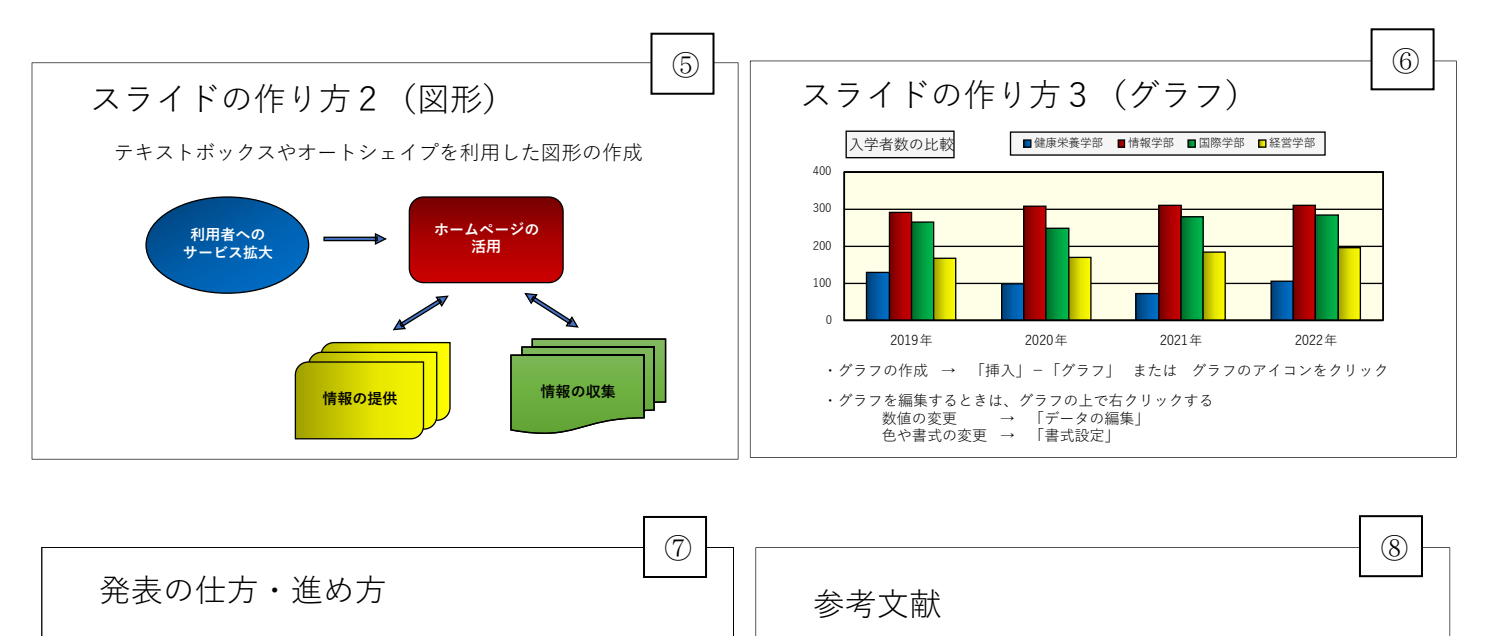

◆書籍

話し方の基本

- ۰
- ۱
- ï

プレゼンテーションの進め方

- ï
- ï
- ۰

◆ウェブページ 「文教大学健康栄養学部」公式サイト h

「情報リテラシー基礎」同友館

# <span id="page-3-0"></span>3.スライドの作成

◆新しいスライドの追加

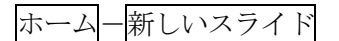

※スライドを削除する場合は、「スライド縮小表示ウィンドウ」で不要なスライドを選び、 「Delete」キーを押す

◆主なスライドの種類(スライドのレイアウト)

## (1)タイトル用のスライド(表紙)

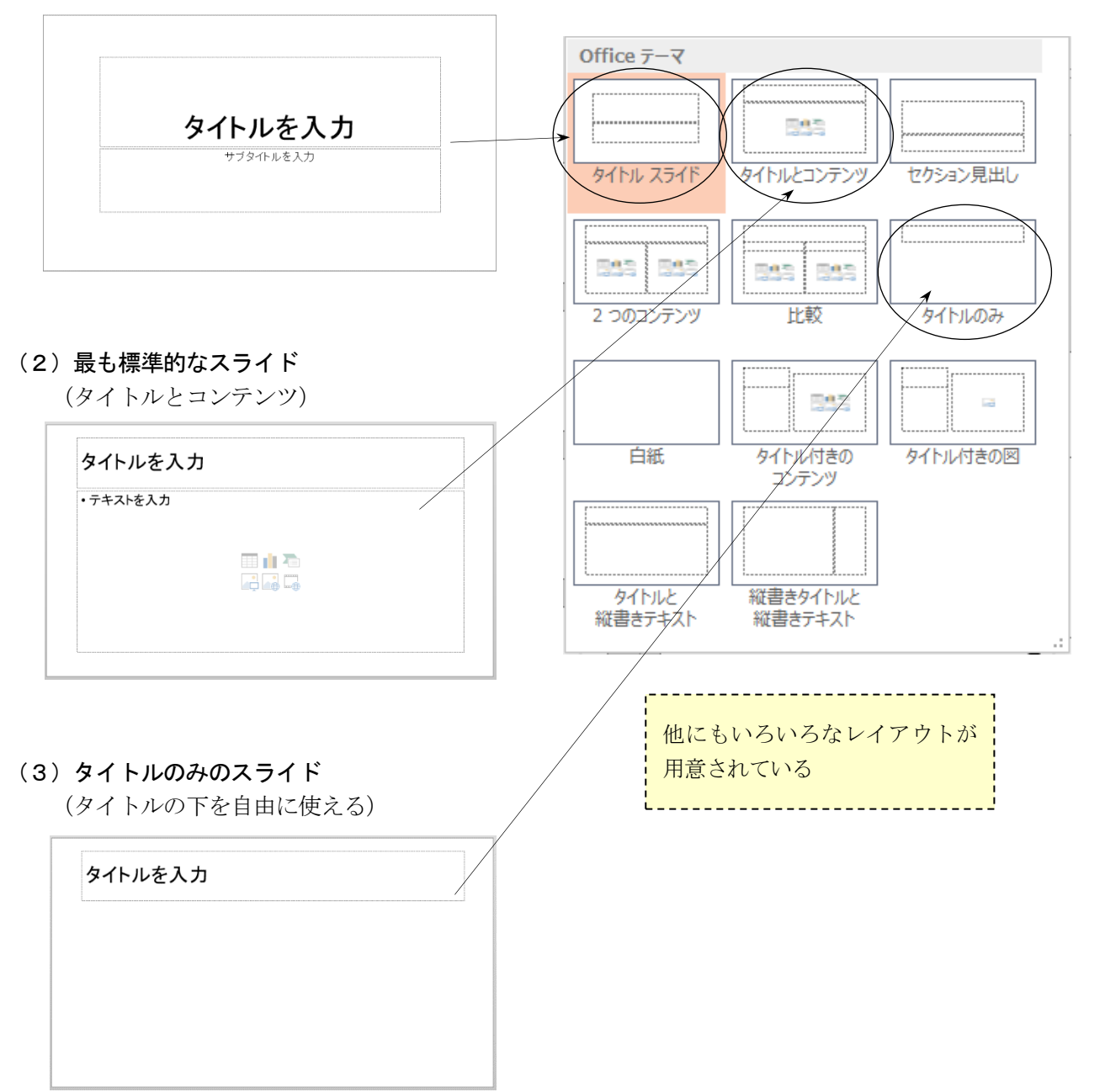

- <span id="page-4-0"></span>4.文字の入力とテキストボックス
- (1) レイアウト枠から入力する場合

```
タイトルを入力
枠内をクリックして文字を入力
```
- (2)テキストボックスで入力する場合 挿入-図形-テキストボックスをクリックして、任意の文字枠を作成する。
- <span id="page-4-1"></span>5.画像・図形の作成

## (1)画像の挿入

挿入-画像をクリック、またはスライド内の画像アイコンをクリックする。

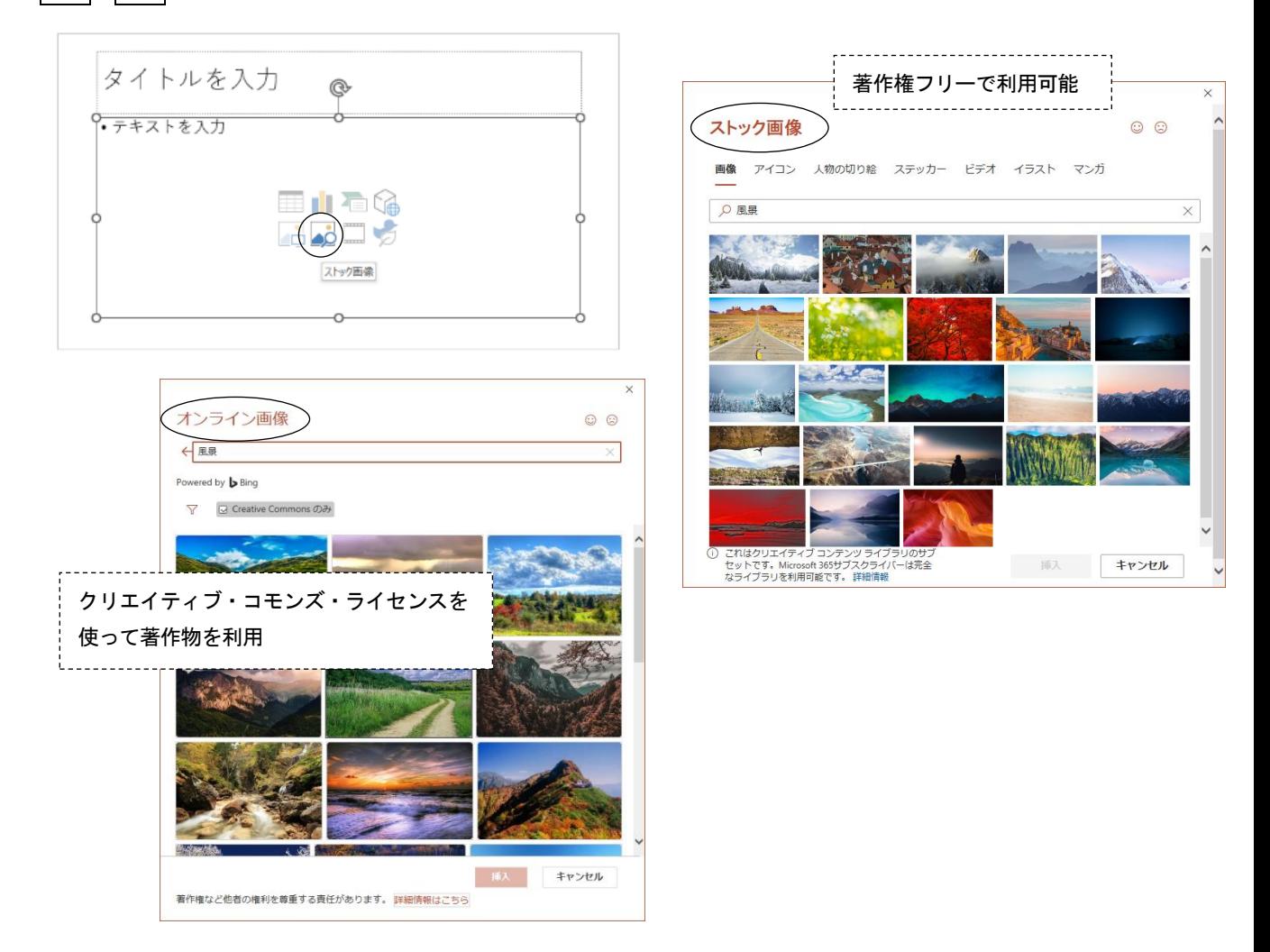

## (2)図形や文字枠の書式設定

はじめに対象となる枠を選択してから、 図形の書式をクリックする。

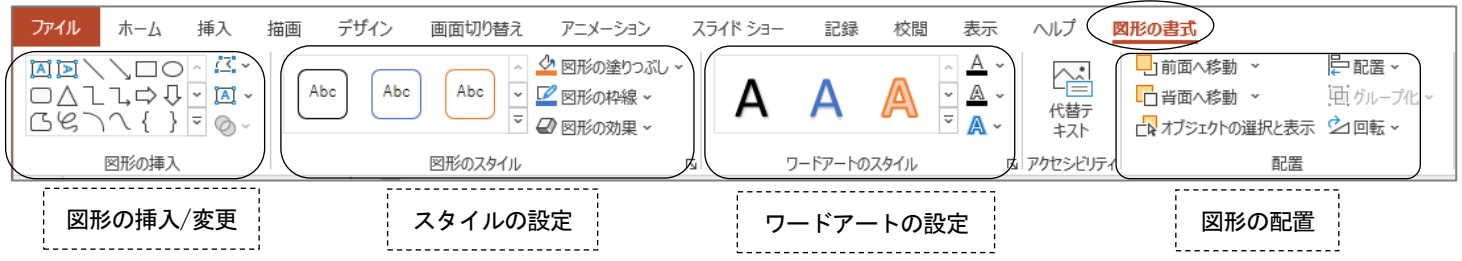

# <span id="page-5-0"></span>6.グラフの作成

- (1)「グラフの挿入」をクリックする グラフの挿入 ------------------------------すべてのグラフ  $\blacksquare$  $\blacksquare$ グラフの種類を1つ選ぶ . . . . . . . . . . . . . . . . . . . . ■ 最近使用したグラフ IDF և ДA h ■□●グラフの挿入と ΠH Irlîn ■ テンプレート ツールバーから行う場合 11 縦棒 挿入–グラフ △ 折れ線 集合縦棒  $\circledcirc$ 中 グラフタイトル 二 横棒  $\mathbb{R}$ 面 ※ 散布図 山 株価 解 等高線 (2)ワークシートの文字、数値を変更する  $B = 1$  $\mathbb{G}$  $\Omega$  $\Box$  $H$ 系列 1 系列 2 系列 3  $\frac{1}{2}$ 分類1  $4.3$  $2.4$  $\mathcal{P}$ 3 分類 2 25 4.4  $\overline{2}$ 分類3  $\overline{4}$ 35 1.8  $\overline{\mathbf{3}}$  $5<sub>5</sub>$ 分類 4  $45$ 2.8  $\,6\,$ ワークシート内の値を変更すると、  $\overline{7}$ グラフのデータ範 結果が下のグラフに反映される。  $^{\rm 8}$  $\begin{array}{|c|c|c|c|c|}\n\hline\n\text{H} & \text{I} & \text{Sheet1} & \text{C}_2\n\end{array}$  $6$  $\overline{\phantom{a}}$  $\overline{4}$ ■ 系列 1  $\overline{\mathbf{3}}$ ■系列2 ■ 系列 3 2  $\overline{1}$  $\overline{0}$ 分類1 分類 2 分類3 分類 4
- (3) グラフの種類/数値/スタイルの変更

グラフのデザイン

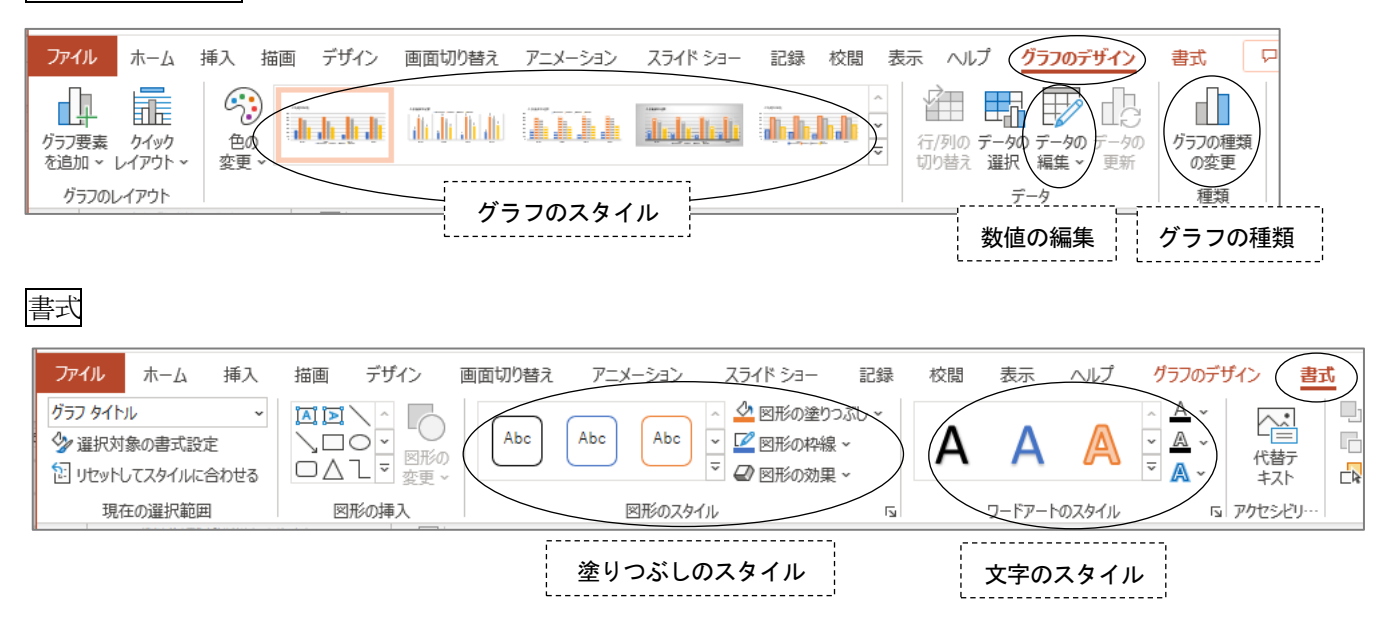

- <span id="page-6-0"></span>7.背景デザインと配色
- (1) スライドにデザインを付ける

デザインタブをクリックする

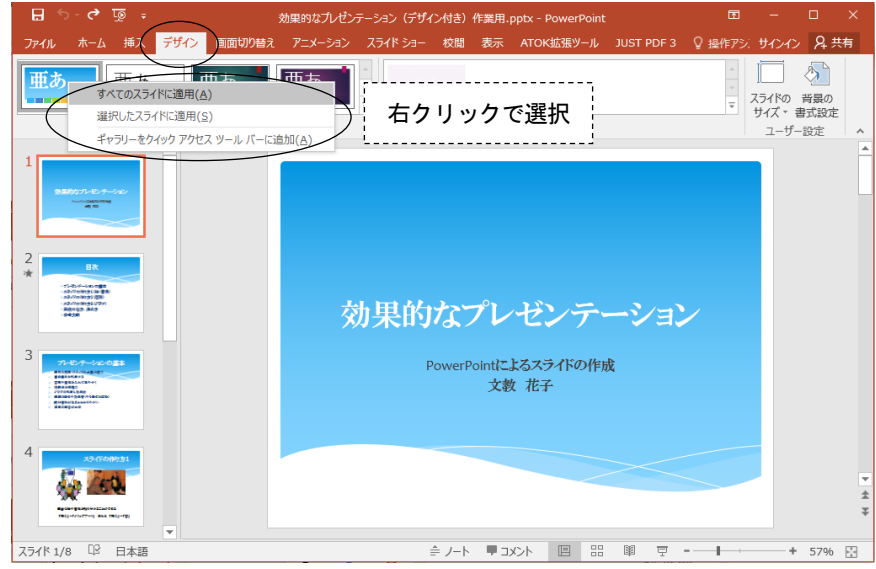

- ・すべてのスライドに同じデザインを適用することも、スライド別にデザインを変えることも可能。
- ・デザインのひな形(スライドマスターという)を、自分の好きなスタイルに変更できる。
	- → 表示-スライドマスターをクリックして、ひな形を変更する。
- (2)スライドの配色/フォント/効果/を変更する デザイン-バリエーションをクリックする

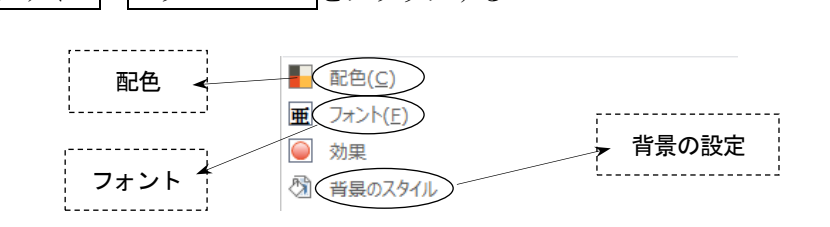

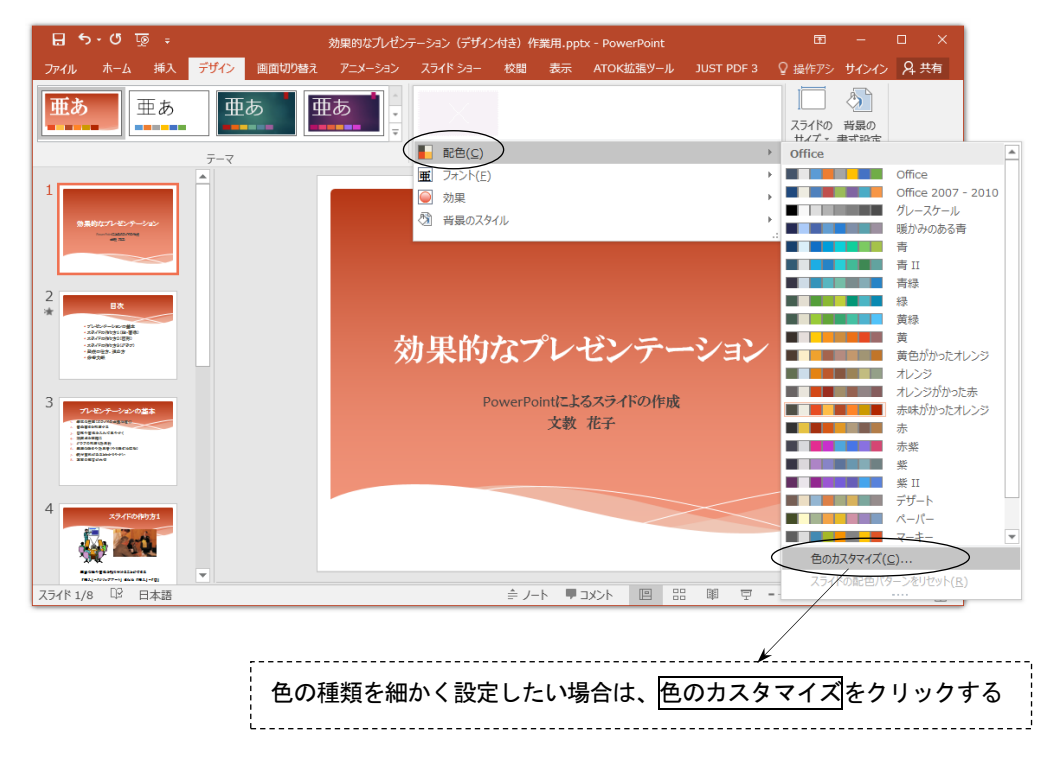

- <span id="page-7-0"></span>8.アニメーション効果
- (1)画面の切り替えに動きを入れる

画面切り替えタブをクリックする

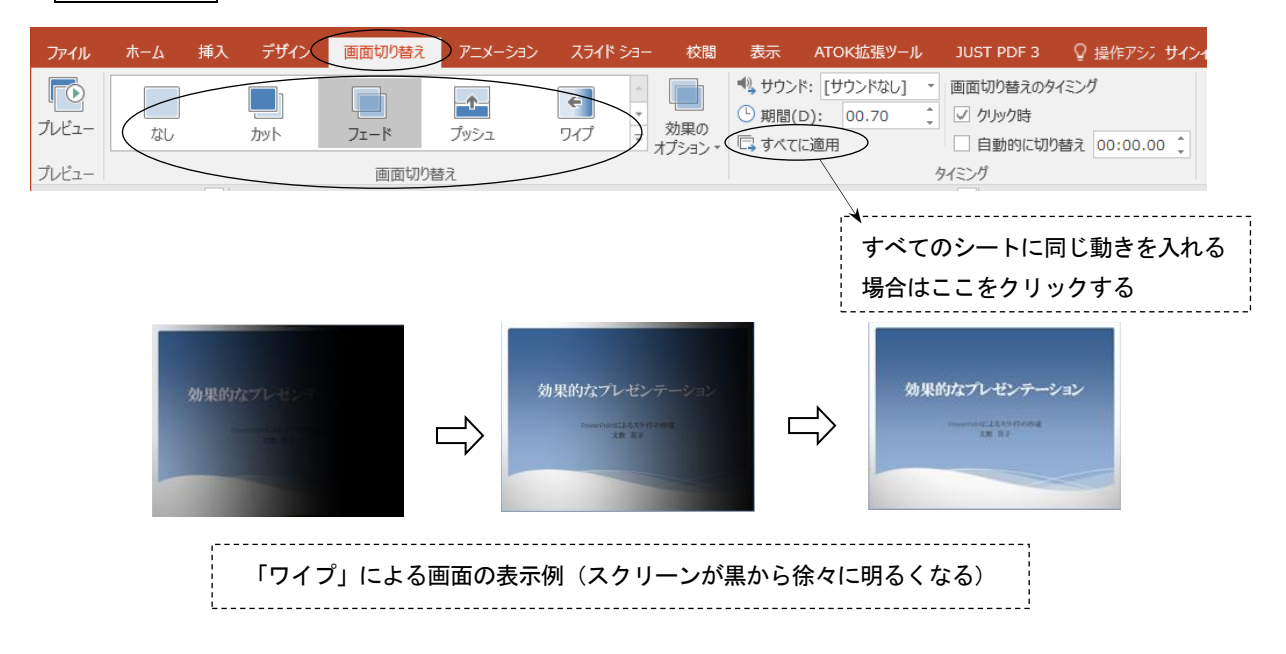

(2) アニメーションの設定

文字・画像などの表示に、動きを入れる

①「アニメーション」をクリックする

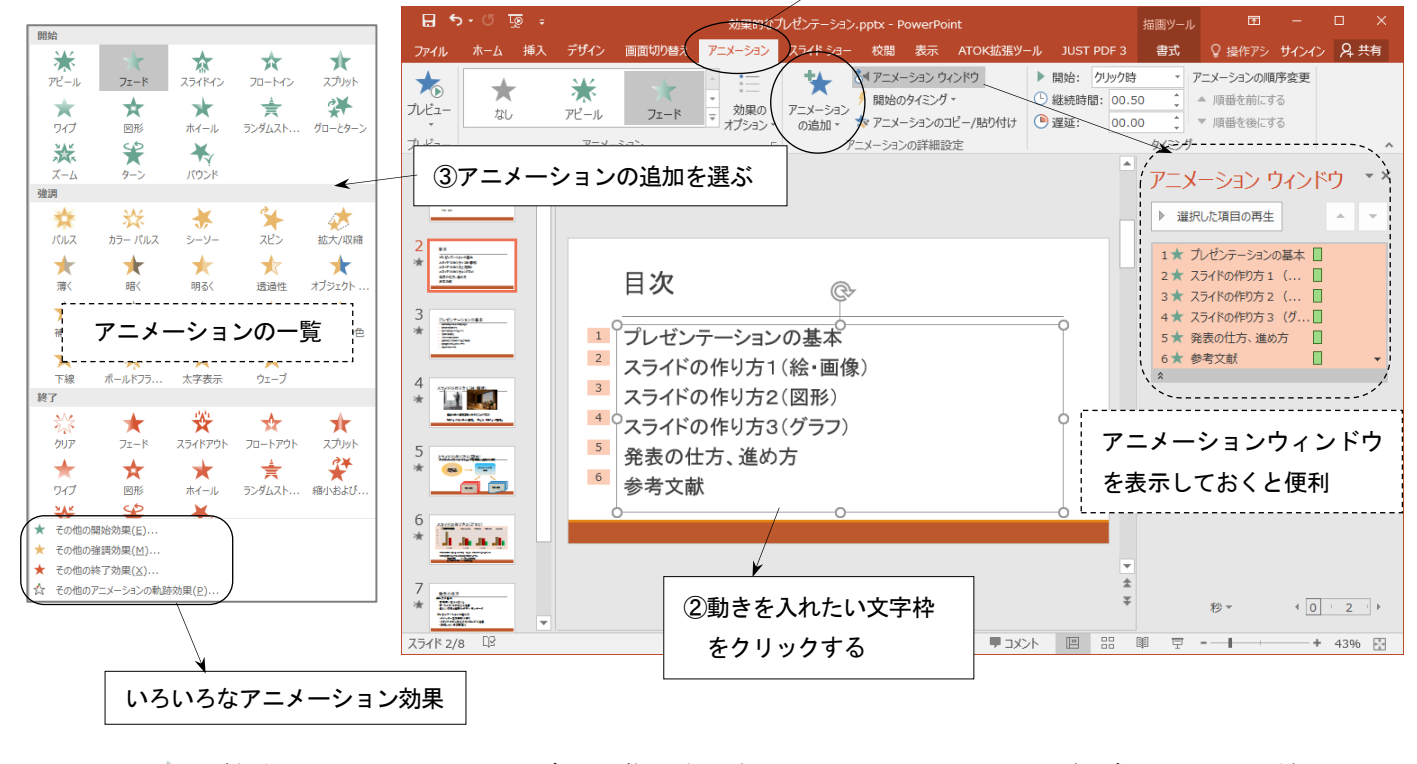

- ★ 開始効果 → スライドに文字・画像を表示するときのアニメーション (通常はこれで十分)
- ★ 強調効果 → すでに表示されている文字・画像を強調するときのアニメーション
- ★ 終了効果 → 文字・画像をスライドから消去するときのアニメーション
- ☆ 軌跡効果 → 文字・画像をスライド上で移動するアニメーション

## <span id="page-8-0"></span>9.スライドショーの実行

(1)スライドショーを実行する (プレゼンテーションの実演)

スライドショータブをクリックする

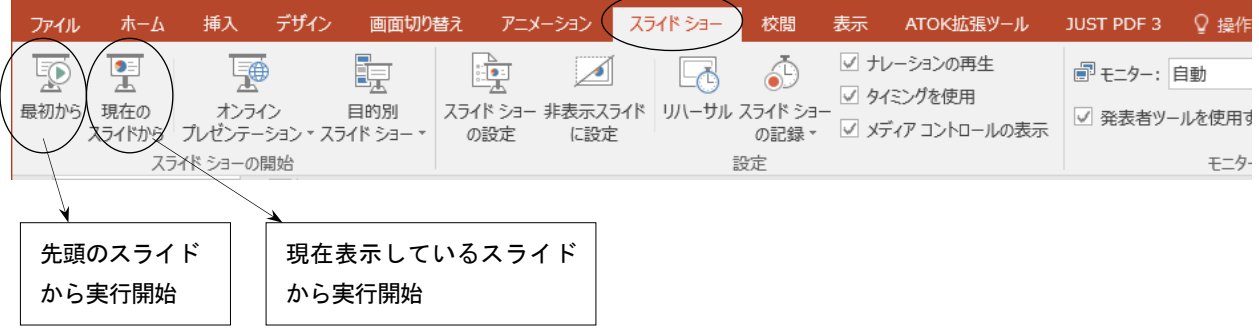

(2)スライドショーを途中で終了/別のページへジャンプ

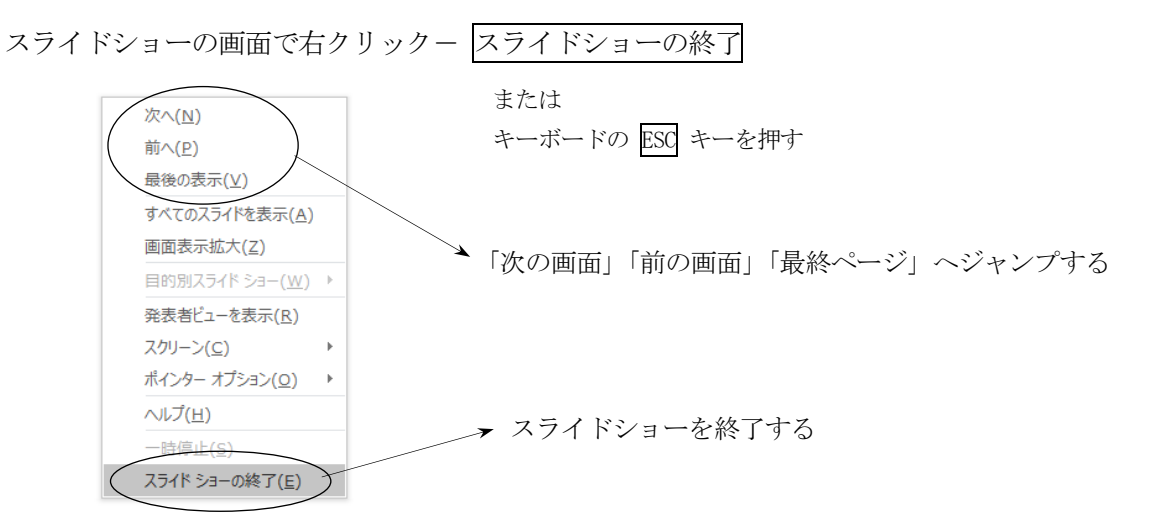

(3)マウスを使って、スライドの上に文字を書く

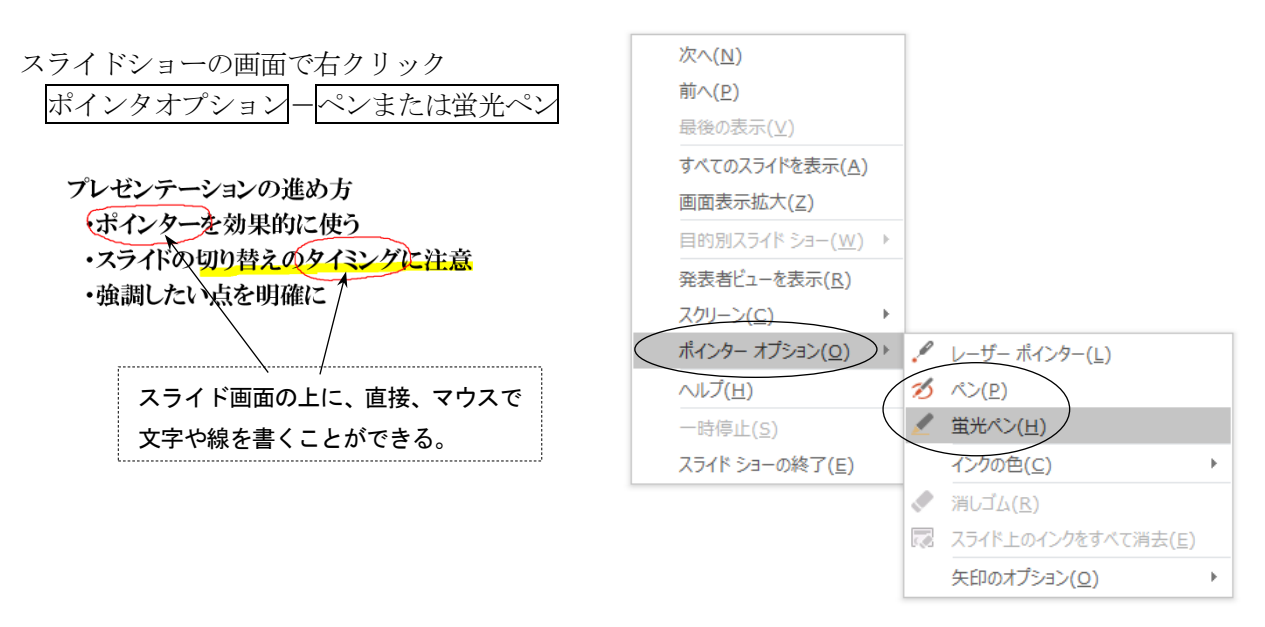

## <span id="page-9-0"></span>10.インターネットとの連携

## (1) ハイパーリンクの設定

- スライドの文字、画像、図形などにハイパーリンクを設定することができる。
- ①リンクを設定したい文字を選択する ②挿入-リンク をクリックする ③リンク先のホームページアドレスを入力する ・ウェブページ <sup>→</sup>「<mark>文教大学健康栄養学部</mark>」 公式サイト
	- http://www.bunkyo.ac.jp/faculty/health/

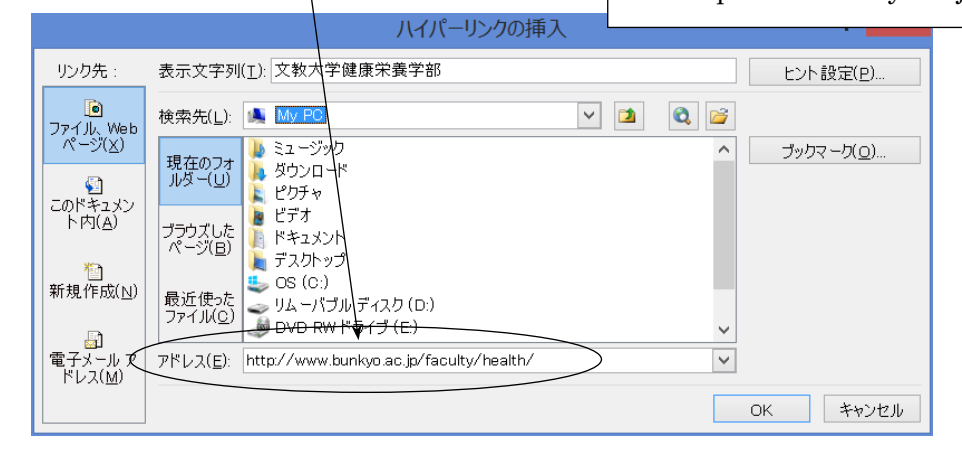

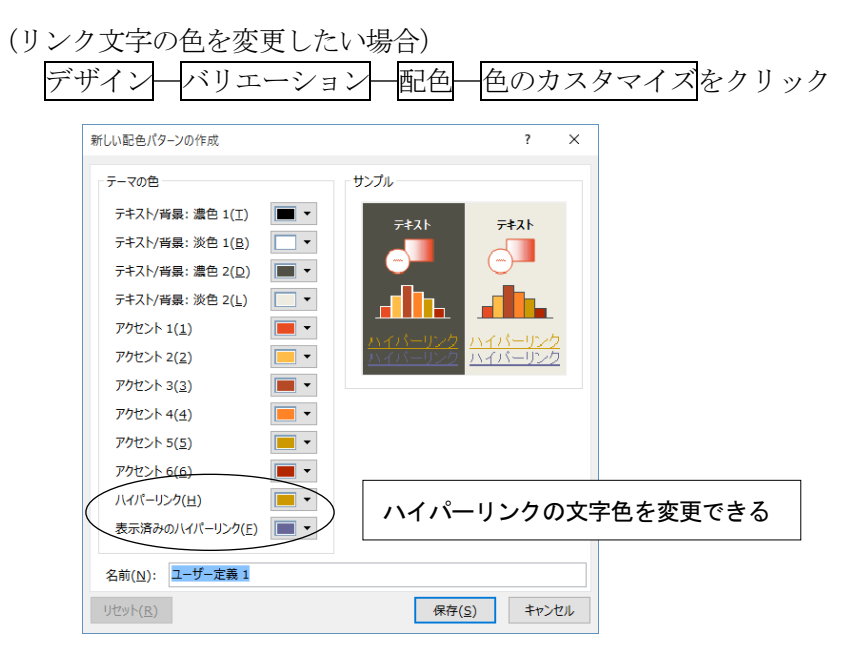

## (2)PDF形式での保存

作成したスライドを、PDF 形式で保存することでインターネットに 公開することができる。

- ① ファイル一名前を付けて保存をクリックする
- ② ファイルの種類の中から、PDFを選ぶ
- 3 ファイル名を入力して、保存をクリックする

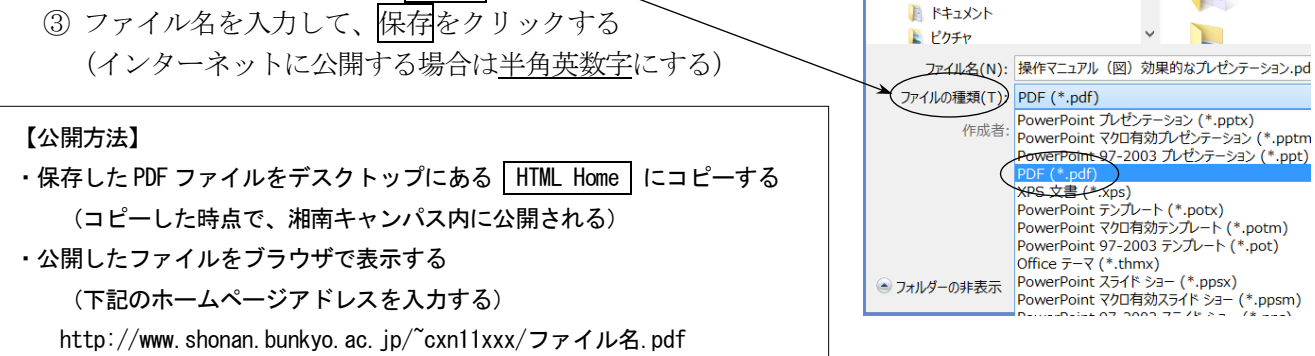

IN My PC ▶ ダウンロード

**ト**デスクトップ

ドキュメント

## <span id="page-10-0"></span>11.ノート機能

プレゼンテーションを行うときにノートを作成しておくと便利である。ノートとは、発表用の「覚え書 き」「メモ原稿」のことであり、1枚1枚のスライドごとに作成することができる。ノートには、以下のよ うな内容を記録しておくとよい。

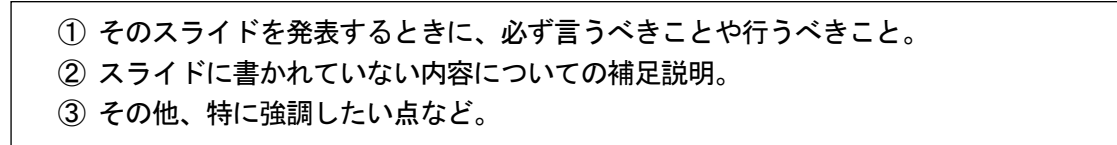

ノートの作成方法 表示-フートをクリックする

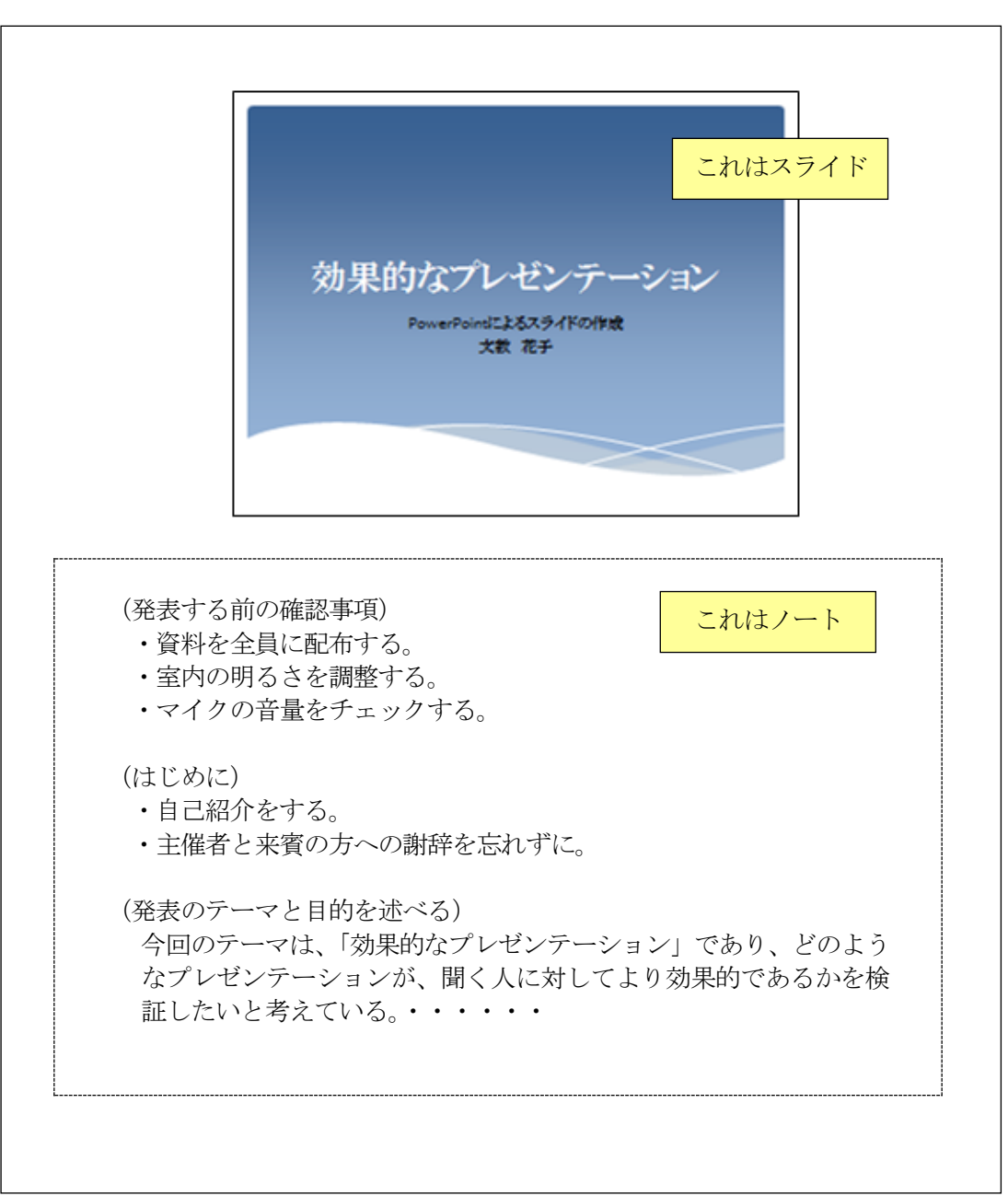

<表示画面の例>

## <span id="page-11-0"></span>12.スライドの印刷

プレゼンテーションの印刷には、次のような種類がある。用途に応じて使い分けるとよい。

- (1) スライドの印刷 → 1枚のスライドを1ページずつ印刷する ② 配付資料の印刷 → スライドを縮小し、1ページに複数のスライドを印刷する ③ ノートの印刷 → 1枚の用紙にスライドとノートを印刷する 4 アウトラインの印刷 → スライドの文字をアウトライン形式で印刷する
- (1)スライドの印刷

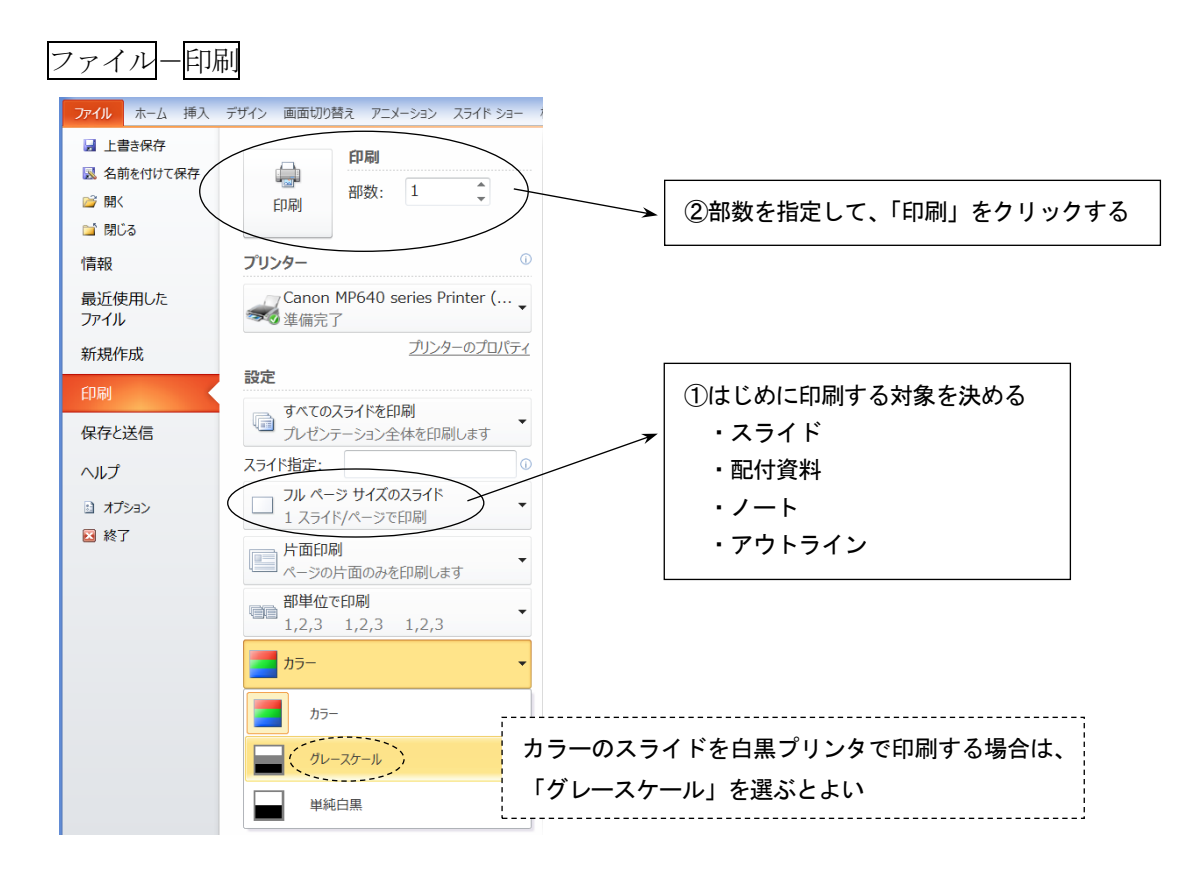

#### (2) 配付資料の印刷

プレゼンテーション発表時に、配布することを目的として、スライドを縮小して印刷する。 1ページ当たりのスライド枚数に応じて、いくつかの印刷パターンがある。

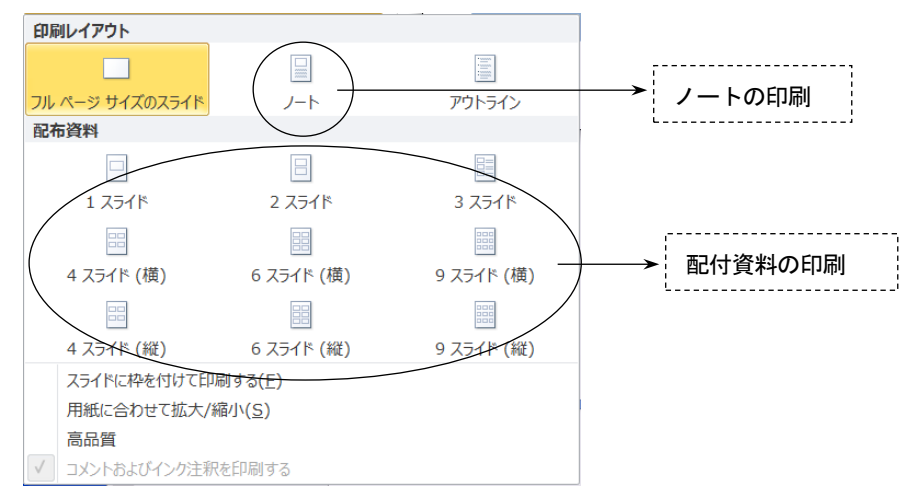